# **Commissioning the MSP1000 NM3 / NM3+ Network Management Module**

v 1.0

# **Step 1: NM3 Installation:**

The NM3 / NM3+ can be inserted into any slot of a MICROSENS MSP1000 or TeraMile FiberPilot/WavePilot platform.

Remove the blind bezel from the slot(s) in which the NM3 / NM3+ module will be placed. Then, make sure that the module is placed properly in the slot and push it back until it lines up with the other modules. Tighten the mounting screws before connecting any cables.

# **Step 2: Starting up**

- After insertion the device boots from its internal memory
- Connect the device to your local network segment using a suitable connector cable

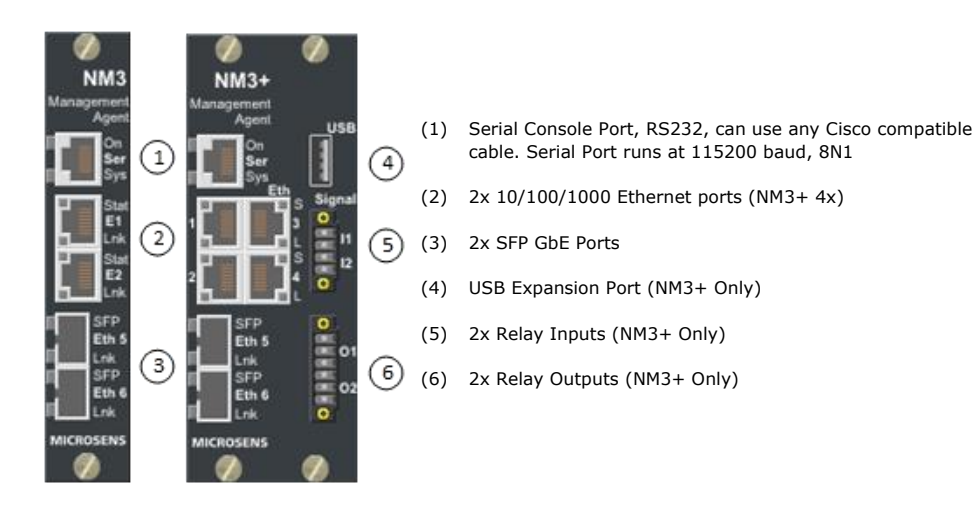

# **Migrating from a TeraMile NMS-2, NMS-3 or NMS-4**

Please note that the NM3 / NM3+ has the complete feature set of the MICROSENS G6 hardware available for its local Ethernet ports. Additional Documentation is available from the Documentation link of the web manager. All WDM module management is located under Device.MSP1000 in the CLI or the MSP1000 page of the web manager. For use as NMS-4 replacement, all other configuration can remain at its default values.

If the NM3 is inserted into a TeraMile system with a defined Node ID, this Node ID must be matched by the configuration parameter Device.MSP1000.system\_config.node\_id for management to work properly. This may be done after inserting the module to the system. This enables the NM3 to replace any legacy TeraMile NMS module.

#### **Step 3: IP address assignment**

For management over the network to function, the switch needs valid IP parameters (IP address, subnet mask, and default gateway). It retrieves these parameters automatically via DHCP (factory setting). As an alternative you can manually assign the IP parameters with the software 'Switch IP Configuration Tool' ('Switch IP Config Tool') or the software ['Network Management Platform \(NMP\)'.](#page-0-0)

#### **Using the software ['Switch IP Config Tool'](#page-0-1)**

The software ['Switch IP Config Tool'](#page-0-1) is available on our website for download as a ZIP archive: ● [www.microsens.com](http://www.microsens.com/) > Support [> Software tools](http://www.microsens.com/support/software-tools/)

The ZIP archive contains the documentation in English and the software offers an English user interface.

- Install and launch the software (prerequisite for installation: Java Runtime Environment)
- $\bullet$  On your PC, select the network interface to be used for configuring the device
- Click the button 'MAC-based Device Discovery' (please consider your firewall configuration) ◦ The software lists the MICROSENS devices by their MAC addresses
- Use the list to assign the IP parameters to the device. Clicking the button 'Send' stores the information to the non-volatile memory in the device

#### **User interfaces to the device**

Once the IP configuration is ready, you are able to manage the device. The device provides the following user interfaces:

- <span id="page-0-2"></span>• https – Web Manager (graphical interface, encrypted, access: https://<IP address of device>, User documentation is available via the link '*Documentation*' in the navigation bar) – Also for the Management software NMP (see below)
- http [Web Manager,](#page-0-2) disabled by default (optional activation instead of https)
- ssh Encrypted text-based interface (CLI)
- $\bullet$  telnet Unencrypted text-based interface (CLI)
- $\bullet$  snmp For third-party management software

#### **User levels for management access**

The following user levels (roles) are preset:

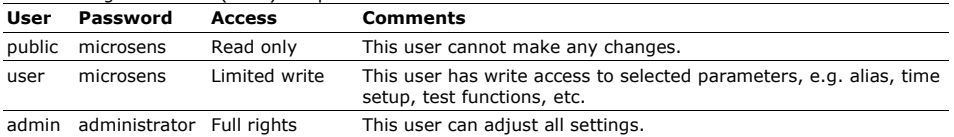

#### **Management software NMP**

<span id="page-0-0"></span>With the Network Management Platform (NMP) MICROSENS offers a universal management software for the central configuration and administration of all MICROSENS devices. The clearly structured graphical user interface and intelligent mechanisms greatly simplify the tasks for the administrator.

The software interface offers a number of languages. The functions of the ['Switch IP Config Tool'](#page-0-1) are integrated. The latest version is available for download from our website:

● [www.microsens.com](http://www.microsens.com/) > Support [> Software tools](http://www.microsens.com/support/software-tools/)

A license key is required to operate this software. A test license is available either from your MICROSENS products sales partner or directly from MICROSENS [\(sales@microsens.de\)](mailto:sales@microsens.de).

#### **Firmware updates and further information**

You have access to current firmware versions and further information once you have registered on our website:

- Register[: www.microsens.com](http://www.microsens.com/) > Partner-Login > Please follow the link 'Please register here' > Fill out and submit the online [User Registration](http://www.microsens.com/contact/user-registration/) form
- MICROSENS will send you an e-mail containing a user name and password
- Login: [www.microsens.com](http://www.microsens.com/) [> Partner-Login](http://www.microsens.com/partner-login/) > Enter your user name and password > Click the button 'Login'
- Firmware images: Please navigate to your device and select the tab 'Services'
- Further information is available by selecting the other tabs

<span id="page-0-1"></span>For further questions please contact our support:

- By e-mail unde[r support@microsens.de](mailto:support@microsens.de)
- By phone under +49 (0)2381 9452-345 (Mo. Fr., 7:30 AM 4:00 PM CET)

# **MICROSENS**